Directions to Access Microsoft Office TEAMS OPTION 1

1. Go to <u>[www.office.com](http://www.office.com/)</u><br> $\equiv$  Microsoft  $\equiv$ 

Office  $\vee$ 

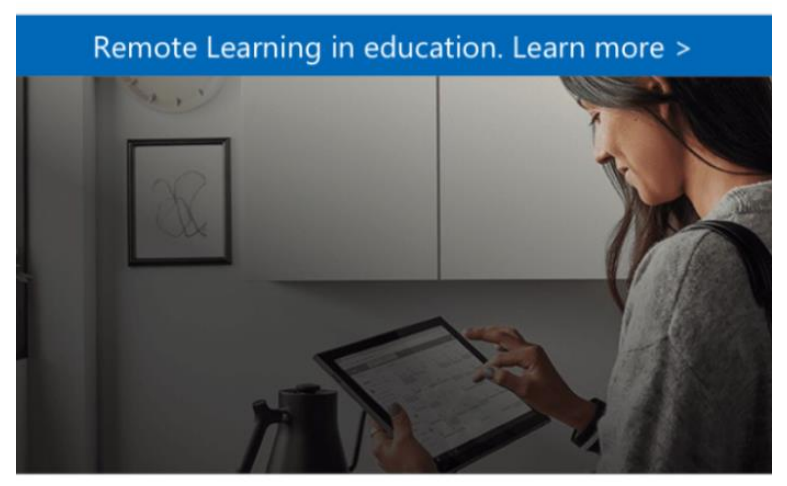

# Welcome to Office

Your place to create, communicate, collaborate, and get great work done.

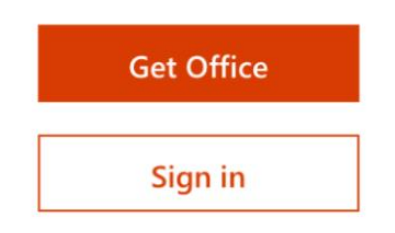

- 1. Sign in using your Hempstead Email Address as the User Name and the same password that you use to access email.
- 2. You will arrive at your home page

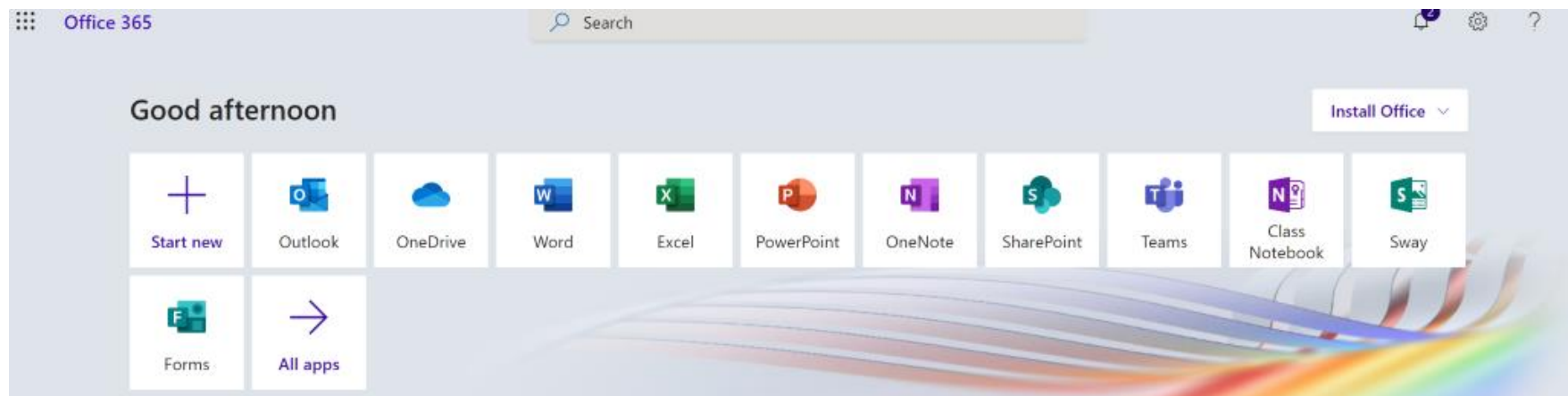

1. Here you can select the Teams Icon

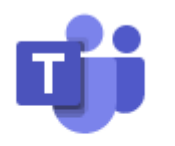

## **Teams**

- 1. All of the Teams that one is a member are will appear.
- 2. Select the appropriate Team and become a STAR PLAYER!

#### OPTION 2

1. Open your Hempstead Email

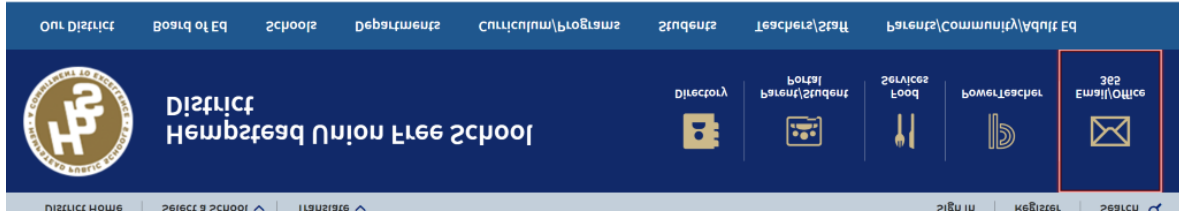

1. In the top left corner, you will see an icon that looks like a "waffle"

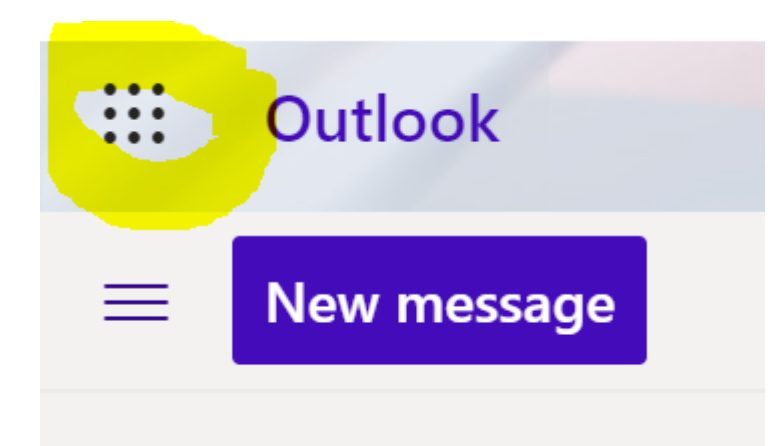

### Image highlighted in yellow.

- 1. Click on the Waffle
- 2. Look for the Teams Icon and right click on it

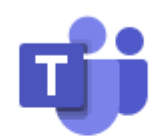

### **Teams**

1. Open Teams in another tab.

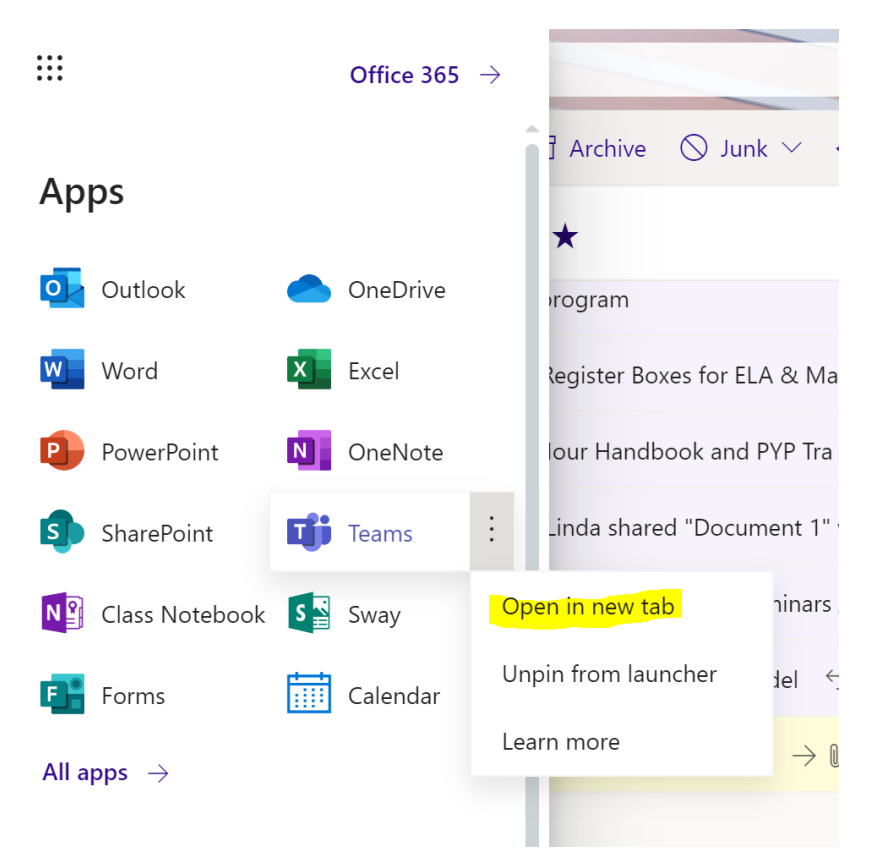

- 1. All of the Teams that one is a member are will appear.
- 2. Select the appropriate Team and become a STAR PLAYER!

Parent Support [https://support.office.com/en-us/article/distance-learning-with-office-365-guidance-for-parents-and-guardians-](https://support.office.com/en-us/article/distance-learning-with-office-365-guidance-for-parents-and-guardians-89d514f9-bf5e-4374-a731-a75d38ddd588)[89d514f9-bf5e-4374-a731-a75d38ddd588](https://support.office.com/en-us/article/distance-learning-with-office-365-guidance-for-parents-and-guardians-89d514f9-bf5e-4374-a731-a75d38ddd588)

Student Support <https://support.office.com/en-us/article/student-help-center-395ab230-55bf-44c6-b265-e832d729b694>